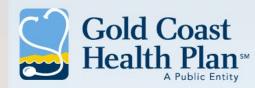

# Provider Portal Authorizations Guide

July 2024

Network Operations Department Provider Relations Accountability

Integrity

Collaboration

Trust

Respect

711 East Daily Drive, Suite 106, Camarillo, CA 93010 www.goldcoasthealthplan.org

## Introduction

The objective is to go over where the **Authorization** tab is located and its features.

### **System Requirements**

The GCHP Provider Portal is a secure web-based platform to be accessed using Edge, Safari, Firefox, or Google Chrome. Each browser should be updated to the most recent version available for optimal performance.

### Accessing the Portal

You will need to start by creating a GCHP Portal account which will allow you to return to the portal at any time to view eligibility, benefits, coverage, and claim information for GCHP members.

## **Authorizations**

#### How to view authorizations via TruCare

Follow these step-by-step instructions to be redirected to TruCare ProAuth to view and submit authorizations.

#### Before you Begin

Login to the GCHP provider portal and start from the Provider Dashboard. Select the **Authorization Request** menu from the **Authorizations** tab.

#### Agree to the GCHP Terms of use You must check the "I agree" checkbox and button to be

redirected to TruCare third-party site. If you select "I Disagree" you will be redirected to the Dashboard.

#### Important

ProAuth will display authorizations for all NPIs submitted from the portal even if the NPI is shared by more than one location.

| Dashboard Patient Eligibility 🗸 | Authorizations 🗸      | Claims 🗸 | My Practice 🗸 | Account Management 🗸 | Tools and Resources 🗸 |
|---------------------------------|-----------------------|----------|---------------|----------------------|-----------------------|
| AUTHORIZATIONS                  | Authorization Request |          |               |                      |                       |
|                                 |                       |          |               |                      |                       |

#### TruCare ProAuth

The provider must agree to the below acknowledgement in order to be redirected to ProAuth.

You will now leave the Gold Coast Health Plan (GCHP) website. If you choose to agree with these disclaimer conditions by clicking the "I Agree" button, a TruCare ProAuth website will open in a new window. GCHP has no control over the content or the availability of the site and is not responsible for the privacy practices or the content of such Website (s). GCHP has provided links and pointers to Internet sites maintained by third parties ("third party sites") and may from time to time provide third party materials on this site. The third-party materials in this site and the third-party sites are provided "as is" and without warranties of any kind either expressed or implied.

Click "I Agree" to continue to the third party site. If you do not wish to leave the Gold Coast Health Plan Website, click "I Disagree" instead.

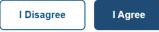

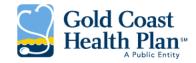

## **Authorizations**

TureCare ProAuth opens to the dashboard where you can locate members and work with authorization

On the dashboard you can start a member search, begin the workflow for an authorization request and view or filter an authorization summary or a list of providers.

As you move through the application, you can return to the main dashboard page by selecting **Dashboard** in the upper left.

|                                                            | TruCare <sup>®</sup> ProAuth                 |                                                       |                  |                  |                    | 2                      | PROVIDER FIL    | TER (0/83)      | g dmin TCAdminis   | trator Help About |
|------------------------------------------------------------|----------------------------------------------|-------------------------------------------------------|------------------|------------------|--------------------|------------------------|-----------------|-----------------|--------------------|-------------------|
|                                                            | Dashboard 1                                  | Das                                                   | nboard           | 4                | CREATE INPA        | TIENT AUTHORIZA        | TION CF         | REATE SERVICE   | PROCEDURE AU       | THORIZATION       |
| Match the numbers on this illustration with the numbers in | Member Search                                | 5 +                                                   | Filter By 😧 🛛    | nclude Closed: N | lo   From Date: 06 | 5/01/2018   To Date: 0 | 06/05/2018   Me | mber ID: M1000: | 100000   Diagnosis | Type: Medical     |
| the following slides for an                                | IP Configuration                             | IP Configuration 6 – Inpatient Authorizations Summary |                  |                  |                    |                        |                 | 8               | 9                  |                   |
| explanation of the functional areas of the dashboard.      | SP Configuration                             |                                                       |                  |                  |                    | EXTEND                 | VIEW AU         | TH DETAILS      | VIEW CORRES        | SPONDENCE         |
|                                                            | SR Configuration                             |                                                       | Member Na        | Authorizati      | Determinat.        | From Date              | To Date 🖨       | Servicing F     | Diagnosis C        | State 🗢           |
| The member in this example is                              | Global Configuration                         |                                                       | Johnson, Ka      | IP0000001        | Pending            | 06/05/2018             | 06/07/2018      | Dallas Medi     | 001.1              | Open              |
| fictional.                                                 |                                              |                                                       | Johnson, Ka      | IP0000001        | Pending            | 06/03/2018             | 06/05/2018      | Dallas Medi     | 001.1              | Open              |
| licuonal.                                                  | Johnson, Kathy                               | •                                                     | Johnson, K       | IP0000001        | Pending            | 06/01/2018             | 06/03/2018      | Dallas Med      | 001.1              | Open              |
|                                                            | Member ID                                    |                                                       |                  |                  | 10 1               | 4 <b>1</b> >> >        | 10 -            |                 |                    |                   |
|                                                            | M1000100000                                  | 11                                                    |                  |                  |                    |                        |                 |                 |                    |                   |
|                                                            | Date of Birth (Age)<br>05/02/1964 (58 years) |                                                       | Service / Procee | lure Authoriza   | tions Summary      | 12                     |                 |                 |                    |                   |
|                                                            | Gender                                       |                                                       |                  |                  | ADD/               | EXTEND SERVICE         | VIEW AU         | TH DETAILS      | VIEW CORRES        | SPONDENCE         |
|                                                            | Female                                       |                                                       | Member Na        | me 🖨 Autho       | rization # I       | Determination S        | Start Date      | ♦ End I         | Date 🖨             | State 🖨           |
|                                                            | Active Eligibility<br>Yes                    | 13                                                    | Johnson, Ka      | thy F OP0        | 000002495          | Pending                | 06/05/20:       | 18 06/0         | 07/2018            | Open              |
|                                                            | Policy #                                     |                                                       | Johnson, Ka      | thy F OP0        | 000002350          | Pending                | 06/03/201       | 18 06/0         | 05/2018            | Open              |
|                                                            | PN100009                                     |                                                       | Johnson, Ka      | thy F OP0        | 000002276          | Pending                | 06/01/20:       | 18 06/0         | 03/2018            | Open              |
|                                                            | Product                                      |                                                       | Johnson, Ka      | thy F OP0        | 000004000          | Partially Approved     | 01/01/20:       | 17 01/0         | 01/2030            | Open              |
|                                                            | WLTANF                                       |                                                       |                  |                  | 14                 | ≪ 1 ≫ ≥                | 10 -            |                 |                    |                   |
|                                                            | Group #<br>43214243                          |                                                       |                  |                  |                    |                        |                 |                 |                    |                   |

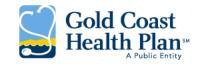

## Functional areas of the dashboard

| Number | Function                                   | Description                                                                                                    |
|--------|--------------------------------------------|----------------------------------------------------------------------------------------------------|
| 1      | Navigation Pane                            | A designated space for links to other web pages and for data on a selected member.                                                                                                    |
|        |                                            | Select Dashboard to restore the default page.                                                                                                    |
|        |                                            | Select <b>Member Search</b> to find a member. For more information about finding a member, see Finding a member [11].                                                                                       |
| 2      | Provider Filter                            | A tool for searching and filtering providers associated with your user account.                                                                                                    |
| 3      | References                                 | Name of the user currently signed in.                                                                                                    |
|        |                                            | Select Help to download the User Guide.                                                                                                    |
|        |                                            | Select About to display the ProAuth version.                                                                                                    |
| 4      | Create authorization request buttons/menus | Use the buttons or menus to begin creating an inpatient or service/procedure authorization request. If behavioral health is enabled for IP or SP authorizations, there is a dropdown instead of the button. |

## **Functional areas of the dashboard**

| Number | Function                            | Description                                                                                                    |
|--------|-------------------------------------|----------------------------------------------------------------------------------------------------|
| 5      | Filter                              | A tool that controls what displays in the dashboard summary tables.                                                                                                    |
| 6      | Inpatient Authorizations<br>Summary | A table of inpatient authorizations for providers associated with your user account. You use the dashboard's Filter to populate the summary table with authorization requests. |
| 7      | Extend                              | Use to extend an open IP authorization request. This workflow starts at the dashboard with the selection of the authorization to be amended.                                   |
| 8      | View Auth Details                   | Use to access to the Authorization Details page.<br>Select an authorization, then select <b>View Auth Details</b> .                                                            |

## Functional areas of the dashboard

| Number | Function                                      | Description                                                                                                    |
|--------|-----------------------------------------------|----------------------------------------------------------------------------------------------------|
| 9      | View Correspondence                           | Use to view the Correspndence Summary. From there you can open Letter History to view,<br>share, or print letters sent to the member.                                                                                                    |
|        |                                               | Select an authorization, then select View Correspondence.                                                                                                    |
| 10     | Page controls                                 | Displays the current page on view and the controls for moving to first, previous, next, or last page and for setting the number of table rows to view on each page.                                                                                                    |
| 11     | Service/Procedure Authori-<br>zations Summary | A table of service/procedure authorizations for providers associated with your user account.<br>You use the dashboard's Filter to populate the summary table with authorization requests.                                                                                             |
| 12     | Add/Extend Service                            | Use to add a service to or extend a service on an existing SP authorization request. This workflow starts at the dashboard with the selection of the authorization to be amended.                                                                                                    |
| 13     | Line Item                                     | By member, each distinct service request that is submitted for authorization. The line item<br>comprises parameters such as service date range, primary diagnosis and procedure codes,<br>place of service, servicing provider, stay level or service type, and authorization status. |

## **Populating the dashboard**

You can populate the TruCare ProAuth dashboard with authorizations related to a specific member or providers.

When you launch the application, all dashboard fields are blank except the Date of Service From Date in the Filter By section. The value in this field defaults to seven days prior to the current date.

You can display authorizations in summary tables on the dashboard. There is more than one way to display authorization requests and you can use filters to narrow the search for authorizations.

To populate a dashboard summary table with authorizations, use one of the following options:

 Provide a Member ID or Authorization Number in one of those fields and select Filter. This search process checks all of your associated providers and displays all matching authorizations in a summary table.

You can narrow the search results using the following additional filtering options in the Filter By area:

- · Select providers from the Provider Filter.
- Use the filtering options in Filter By.
- Select at least one provider from the Provider Filter and provide values in the Date Range, Service Type, and Diagnosis Type (if available) fields.

This search process displays all matching authorizations associated with the provider in a summary table.

Your filter can also include closed authorizations (Include Closed check box) or authorizations that only you have requested (Requested By Me check box). These options are in the Filter By area.

## **Populating the dashboard**

#### Any authorizations matching your search are displayed in summary tables.

| Jashboard                                                     | Dasht | board                  |                      |                     | CRE                    | ATE INPATIENT AUTI | HORIZATION CRE        | ATE SERVICE/PROCE | DURE AUTHORIZATION |
|---------------------------------------------------------------|-------|------------------------|----------------------|---------------------|------------------------|--------------------|-----------------------|-------------------|--------------------|
| Member Search<br>Contreras, Naomi<br>Member ID<br>M1000060000 |       | Filter By 🕖 Include    |                      | e: 07/19/2018   Mem | ber ID: M1000060000    |                    |                       | EXTEND            | VIEW AUTH DETAILS  |
| te of Birth (Age)                                             |       | Member Name            | Authorization # \$   | Determination Sta   | L From Date 🌣          | To Date 🗢          | Servicing Facility \$ | Diagnosis Code    | State ©            |
| (02/1995 (23 years)                                           |       | Contreras, Naomi       | IP0000001399         | Pending             | 11/01/2018             | 11/09/2018         | Brooks, Douglas       | 707.13            | Open               |
| nder                                                          |       | Contreras, Naomi       | IP0000001193         | Pending             | 10/14/2018             | 10/28/2018         | Dallas Medical Cent   | 436               | Open               |
| nale                                                          | 0     | Contreras, Naomi       | IP000001037          | Pending             | 08/29/2018             | 08/31/2018         | Dallas Medical Cen    | 436               | Open               |
| ve Eligibility                                                |       | Contreras, Naomi       | IP0000001872         | Partially Approved  | 08/02/2018             | 08/05/2018         | Brooks, Douglas       | 006.4             | Open               |
|                                                               |       | Contreras, Naomi       | IP000001637          | Pending             | 08/01/2018             | 08/02/2018         | Brooks, Douglas       | 006.4             | Open               |
|                                                               |       | Contreras, Naomi       | IP000000676          | Pending             | 07/25/2018             | 07/31/2018         | Brooks, Douglas       | 017.10            | Open               |
|                                                               |       | Contreras, Naomi       | IP000000753          | Pending             | 07/24/2018             | 07/29/2018         | Gooding Lisa W        | 014.83            | Open               |
|                                                               |       | Contreras, Naomi       | 1P000000882          | Pending             | 07/24/2018             | 08/07/2018         | Brooks, Douglas       | 014.83            | Open               |
|                                                               |       |                        |                      |                     | H 44. 1 39 3           | 10 -               |                       |                   |                    |
|                                                               | -     | Service / Procedure Au | thorizations Summary |                     |                        |                    | ADD/EX                | TEND SERVICE      | VIEW AUTH DETAILS  |
|                                                               |       | Member Name            | Author               | ization# •          | Determination Status 🗢 | Start Date         | End 8                 | Date 🗢            | State 🗢            |
|                                                               |       | Contreras, Nac         | omi OPOC             | 000001725           | Approved               | 08/01/201          | 8 08/0                | 1/2018            | Open               |
|                                                               |       | Contreras Na           | omi OPOC             | 00000929            | Approved               | 07/24/201          | 8 07/2                | 7/2018            | Open               |

Selecting Reset removes all values and entries on the dashboard. The value of the Date of Service From Date field is restored to the default.

## **Populating the dashboard**

## **Filtering options**

You can use filtering options to display authorizations of interest.

In addition to using a provider list filter, you can use the filters in **Filter By** area of the dashboard to narrow the authorization search results.

| TruCare <sup>®</sup> ProAuth |           |                                                                                                    |                                              | •            | PROVIDER FIL | TER (0/0) Po  | ortal Writer | Help About |
|------------------------------|-----------|----------------------------------------------------------------------------------------------------|----------------------------------------------|--------------|--------------|---------------|--------------|------------|
| Dashboard                    | Dashboard |                                                                                                    | CREATE INPATIENT AU                          | JTHORIZATION | CREATE SEF   | RVICE/PROCEDU | JRE AUTHO    | RIZATION   |
| Member Search                |           | D or Authorization Number will use all associated provident in the po<br>free Fields require all least one priordier to be whethed | order filter or menually adjected providers. |              |              |               |              |            |
|                              | Member ID | Authorization Number                                                                                                    | r Diagno                                     | sis Type     |              |               |              |            |
|                              |           |                                                                                                    | All                                          |              | × •          |               |              |            |

## Finding a member

You can search for a member to work on member-specific tasks, such as viewing member authorization requests or creating a new authorization request for a member.

You can perform the member search using one of two methods: by member ID or by name and date of birth.

| Dashboard     | Member Search              |                                   |                             |            |
|---------------|----------------------------|-----------------------------------|-----------------------------|------------|
| Member Search | Search by ID               |                                   |                             |            |
|               | Member ID                  | Date of Birth                     |                             |            |
|               |                            |                                   | <b>#</b>                    |            |
|               | Enter 11 characters        | OR 9 characters and date of birth | MM/DD/YYYY                  |            |
|               | Search by Name and Date of | Birth                             |                             |            |
|               | First Name                 | Last Name                         | Date of Birth               |            |
|               |                            |                                   |                             | <b></b>    |
|               |                            | Enter at least 2 characters       | Enter at least 2 characters | MW/DD/YYYY |
|               |                            | SEARCH                            | RESET                       |            |

In general, you search for a member before you begin the workflow for creating an authorization request. But if you select the button for creating an authorization first, the member search comes next. Once the Member Search screen is open, the steps for finding a member are the same.

## Searching by member ID

Use the member ID to locate the member in TruCare ProAuth.

When searching by member ID, you need to provide the member ID required by your organization.

Your organization might allow you to provide the member's date of birth with part of the member ID. If so, the Date of Birth field appears with the Member ID field.

At any point during a member search you can use Reset to clear the fields and start new search.

To search by member ID, use the following steps:

1. Select **Member Search** on the navigation pane. The Member Search page opens.

## Searching by member ID (cont.)

#### 2. Select Search by ID.

If search by Member ID is the only search option, Search by ID is not displayed and you can skip this step.

 Enter the member's ID in the Member ID field, using the instructions specified on the screen. In this example, follow the specification to enter the 11-character member ID or the first 9 characters of the member ID and the member's date of birth.

The instructions used by your organization might be different. You might be prompted to enter a member ID that is within a specified numeric range (for example, an ID with a length between 5–9 characters) or from a list of specified numbers (for example, an ID with a length that is 5, 7, 9, or 11 characters).

| Member Search                    |                           |                         |
|----------------------------------|---------------------------|-------------------------|
| <ul> <li>Search by ID</li> </ul> |                           |                         |
| Member ID                        | Date of I                 | Birth                   |
| Enter 11 characters OR 9 char    | acters and date of birth  | MM/DD/YYYY              |
| Search by Name and Date of Birth |                           |                         |
| First Name                       | Last Nar                  | ne                      |
| En                               | ter at least 2 characters | Enter at least 2 charac |
|                                  |                           | SEARCH RESET            |

# Searching by member ID (cont.)

- If using date of birth, enter the member's date of birth. Use the mm/dd/yyyy format. You must include the forward slash symbol (/). Or, you can use the date picker to complete the entry.
- 5. Select Search.

If the search results include only one member, the results appear below the search area.

| Member Search                       |                        |                         |           |                       |                     |                        |                             |
|-------------------------------------|------------------------|-------------------------|-----------|-----------------------|---------------------|------------------------|-----------------------------|
| Search by ID                        |                        |                         |           |                       |                     |                        |                             |
| Member ID                           |                        |                         | Date o    | of Birth              |                     |                        |                             |
| M1000020000<br>Enter                | 11 characters OR 9 cha | racters and date of b   | rth       |                       | MM/DD/YYY           | Y                      |                             |
| Search by Name                      | and Date of Birth      |                         |           |                       |                     |                        |                             |
| First Name                          |                        |                         | Last N    | lame                  |                     | Date of Birth          |                             |
|                                     | Er                     | nter at least 2 charact | ers       |                       | Enter at least 2 ch | aracters               | MM/DD/YYYY                  |
|                                     |                        |                         |           | SEARCH                | ESET                |                        |                             |
| <ul> <li>Member Search I</li> </ul> | Results                |                         |           |                       |                     |                        |                             |
|                                     | Member ID              | Name                    |           | Date of Birth         | Gender              | Active Eligibility     | Eligibility Effective Dates |
|                                     | 11000020000            | Abbott, Rob             | ert C     | 05/02/1942            | Male                | Yes                    | 11/01/2005 - 12/17/2025     |
|                                     | VIEWS                  | SUMMARY                 | CREATE IN | PATIENT AUTHORIZATION | CREATE SERV         | ICE/PROCEDURE AUTHORIZ | ZATION                      |

## Searching name and date of birth

Use the member name and date of birth to locate the member in TruCare ProAuth.

Search for member's by first name, last name, and date of birth. All three fields are mandatory.

Use at least two characters in the two name fields. You can use wildcards in first and last names for searches. The date of birth is still required in a wildcard search. For example, you can search for mi\*, b\*, 05/02/1954.

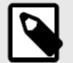

### NOTE

The recommended search method is the use of full first name and last name.

# Searching name and date of birth (cont.)

To search for a member by name and date of birth, use the following steps:

- Select Member Search on the navigation pane. The Member Search page opens.
- 2. Select Search by Name and Date of Birth.
- 3. Enter the member's first name in the **First Name** field.
- 4. Enter the member's last name in the Last Name field.
- 5. Enter the member's date of birth.

Use the mm/dd/yyyy format. You must include the forward slash symbol (/). Or, you can use the date picker to complete the entry.

6. Select Search.

# Searching name and date of birth (cont.)

If the search results include only one member, the results appear below the search area.

| Member Sea                 | irch                        |                            |                        |       |                   |                       |                             |
|----------------------------|-----------------------------|----------------------------|------------------------|-------|-------------------|-----------------------|-----------------------------|
| Search by I                | D                           |                            |                        |       |                   |                       |                             |
| Member ID                  |                             |                            | Date of Birth          |       |                   |                       |                             |
|                            | Enter 11 characters OR 9 ch | aracters and date of birth |                        |       | MM/DD/YYY         | Y .                   |                             |
| Search by March by March 1 | Name and Date of Birth      |                            |                        |       |                   |                       |                             |
| First Name                 |                             |                            | Last Name              |       |                   | Date of Birth         |                             |
| Michael                    |                             |                            | Bertram                |       |                   | 05/02/1954            | <b>***</b>                  |
|                            | E                           | nter at least 2 characters |                        | En    | ter at least 2 ch | aracters              | MM/DD/YYYY                  |
| ✓ Member S                 | earch Results               |                            | SEARCI                 | RESET |                   |                       |                             |
|                            | Member ID                   | Name                       | Date of Birth          | n l   | Gender            | Active Eligibility    | Eligibility Effective Dates |
| Θ                          | M1000040000                 | Bertram, Michae            | IE 05/02/1954          |       | Male              | Yes                   | 11/01/2005 - 12/17/2025     |
|                            | VIEW                        |                            | ATE INPATIENT AUTHORIZ |       | REATE SERV        | ICE/PROCEDURE AUTHORI | ZATION                      |

## **Member search results**

A successful member search returns key information about a member.

The member search returns the member ID, member name, date of birth, gender, active eligibility, and eligibility effective dates.

| Search  | by ID                          |                            |                             |                    |                           |                                                                                                    |
|---------|--------------------------------|----------------------------|-----------------------------|--------------------|---------------------------|----------------------------------------------------------------------------------------------------|
| mber II | )                              | Date o                     | f Birth                     |                    |                           |                                                                                                    |
| 1100004 | 00                             | 05/02                      | /1954                       |                    |                           |                                                                                                    |
| Ent     | ter 11 characters OR 9 charac  | ters and date of birth     |                             | MM/DD/YY           |                           |                                                                                                    |
| Search  | by Name and Date of I          | Birth                      |                             |                    |                           |                                                                                                    |
| st Name | e                              | Last N                     | ame                         |                    | Date of Birth             |                                                                                                    |
|         | Este                           | at least 2 characters      |                             | Enter at least 2   |                           | MM/DD/YYYY                                                                                                    |
|         | E.mer                          | al least 2 characters      |                             | Citter at reast 20 | characters                | WWW,00,77777                                                                                                    |
|         |                                |                            | SEARCH                      | RESET              |                           |                                                                                                    |
|         |                                |                            |                             |                    |                           |                                                                                                    |
| Memb    | er Search Results              |                            |                             |                    |                           |                                                                                                    |
| Membe   | er Search Results              |                            |                             |                    |                           | NI CONTRACTOR OF CONTRACTOR OF |
| Membo   | er Search Results<br>Member ID | Name                       | Date of Birth               | Gender             | Active Eligibility        | Eligibility Effective Dates                                                                                                    |
| • Membe |                                | Name<br>Bertram, Michael E | Date of Birth<br>05/02/1954 | Gender<br>Male     | Active Eligibility<br>Yes | Eligibility Effective Dates 11/01/2005 - 12/17/2025                                                                                                    |
|         | Member ID                      |                            |                             | Male               |                           |                                                                                                    |

## Member search results (cont.)

As long as you have the current member active (or selected), the data on this member displays as the point of focus in the navigation pane. Any authorization requests that are created and submitted relate to this specific member. When you need to create an authorization request for a different member, start by selecting Member Search in the navigation pane.

| 201 - 4811                         | Member S                     |                                                                   |                          |               |                     |                           |                                                                                                    |  |  |
|------------------------------------|------------------------------|-------------------------------------------------------------------|--------------------------|---------------|---------------------|---------------------------|----------------------------------------------------------------------------------------------------|--|--|
| iber Search                        | <ul> <li>Search t</li> </ul> | by ID                                                             |                          |               |                     |                           |                                                                                                    |  |  |
| am, Michael                        | Member ID                    |                                                                   | D                        | ate of Birth  |                     |                           |                                                                                                    |  |  |
| ber ID                             | M1000040                     |                                                                   |                          | 05/02/1954    |                     | <b> </b>                  |                                                                                                    |  |  |
| 0040000                            | fete                         | Enter 11 characters OR 9 characters and date of birth MMA/DD/VVVV |                          |               |                     |                           |                                                                                                    |  |  |
| of Birth (Age)<br>U1954 (63 years) | C Search t                   | by Name and Date of 8                                             | arth                     |               |                     |                           |                                                                                                    |  |  |
| se.                                |                              |                                                                   |                          |               |                     |                           |                                                                                                    |  |  |
|                                    | First Name                   |                                                                   | L                        | ast Name      |                     | Date of Birth             |                                                                                                    |  |  |
| e Eligibility                      |                              | Ertw                                                              | at least 2 characters    |               | Enter at least 2 ch | anetters                  | MM/DD/YYYYY                                                                                                    |  |  |
|                                    |                              |                                                                   |                          | SEARCH        | RESET               |                           |                                                                                                    |  |  |
|                                    |                              |                                                                   |                          |               |                     |                           |                                                                                                    |  |  |
|                                    | · Member                     | r Search Results                                                  |                          |               |                     |                           |                                                                                                    |  |  |
|                                    | - Membe                      | r Search Results<br>Member ID                                     | Name                     | Date of Birth | Gender              | Active Eligibility        | Eligibility Effective Dates                                                                                                    |  |  |
|                                    | • Member                     |                                                                   | Name<br>Bertram, Michael |               | Gender<br>Male      | Active Eligibility<br>Yes | Eligibility Effective Dates<br>11/01/2005 - 12/17/2025                                                                                                    |  |  |
|                                    |                              | Member ID                                                         |                          |               | Male                |                           | and the second second |  |  |

## Viewing a member summary

You can view details of a selected member in order to take further actions for that member.

After a member search, you can access more details about the member.

To see a member summary:

- 1. If you have more than one member in the search results, select the member you want to work with (otherwise, skip to the next step).
- 2. At the bottom of the Member Search page, select View Summary.

| per Search                              | Search I    | by ID                      |                         |               |                     |                        |                             |
|-----------------------------------------|-------------|----------------------------|-------------------------|---------------|---------------------|------------------------|-----------------------------|
| m, Michael                              | Member ID   |                            | Date o                  | of Birth      |                     |                        |                             |
| er ID                                   | M1000040    | 0                          | 05/03                   | 2/1954        |                     | 1 million              |                             |
| 040000                                  | Ente        | r 11 characters OR 9 chara | cters and date of birth |               | MM/DD/YYY           | CY.                    |                             |
| f Birth (Age)<br>1954 (63 years)        | Search I    | by Name and Date of        | Birth                   |               |                     |                        |                             |
|                                         | First Name  |                            | Last N                  | ame           |                     | Date of Birth          |                             |
|                                         | riistivaine |                            | Lust                    |               |                     | Date of Birth          |                             |
| Eligibility                             |             | Ente                       | rat least 2 characters  |               | Enter at least 2 ci | haracters              | MM/DD/YYY                   |
| #                                       |             |                            |                         |               |                     |                        |                             |
| "<br>0040000                            |             |                            |                         | SEARCH        | RESET               |                        |                             |
| t                                       |             |                            |                         |               |                     |                        |                             |
| NF                                      | - Membe     | r Search Results           |                         |               |                     |                        |                             |
| #                                       |             | Member ID                  | Name                    | Date of Birth | Gender              | Active Eligibility     | Eligibility Effective Dates |
| 243                                     | 0           | M1000040000                | Bertram, Michael E      | 05/02/1954    | Male                | Yes                    | 11/01/2005 - 12/17/2025     |
| ty Effective Dates<br>2005 - 12/17/2025 |             | Policy #                   | Product                 | Group #       | ŧ                   | Eligibility Start Date | Eligibility End Date        |
|                                         |             | PN1000040000               | WI_TANE                 | 94342424      |                     | 11/01/2005             | 12/17/2025                  |

## Viewing a member summary (cont.)

### The Member Summary page opens.

| TruCare <sup>®</sup> ProAuth                                   |                                          |          |                                   |                           | (• PR                         | ROVIDER FILTER (78/78)  | Portal Writer Help Abo |
|----------------------------------------------------------------|------------------------------------------|----------|-----------------------------------|---------------------------|-------------------------------|-------------------------|------------------------|
| Dashboard                                                      | Member Summary                           |          |                                   | CREA                      | TE INPATIENT AUTHORIZATION    | N CREATE SERVICE/P      | ROCEDURE AUTHORIZATION |
| Member Search<br>Bertram, Michael                              | Member ID<br>M1000040000                 |          | <b>Name</b><br>Bertram, Michael E | Date of Bir<br>05/02/1954 |                               | Gender<br>Male          |                        |
| Member ID<br>M1000040000                                       | Primary Language<br>Tagalog              |          | Secondary Language<br>Portuguese  | Medicaid #<br>654548365   |                               | Medicare # 003624542465 |                        |
| Date of Birth (Age)<br>05/02/1954 (62 years)<br>Gender<br>Male | Employer<br>Advanced Network Technologys |          | PCP Name<br>Dr Lima Waposs Samu   |                           | PCP Phone #<br>(507) 321-2321 |                         |                        |
| Active Eligibility<br>Yes                                      | Eligibility                              |          |                                   |                           |                               |                         |                        |
| Policy #                                                       | Rank                                     | Policy # | Group #                           | Product                   | Carrier                       | Effe                    | ective Dates           |
| PN100004<br>Product                                            | 0                                        | PN100004 | 943424243                         | WI_TANF                   | Dallas Medical Care           | 11/01/2005 - 12/17/20   | 025                    |

### Starting an SP authorization request

Initiate an SP authorization request on the dashboard.

Use one of the following actions on the dashboard to start creating an SP Authorization request. The available actions depend on whether behavioral health is enabled in TruCare ProAuth.

 If behavioral health is not enabled, select Create Service/Procedure Authorization (to create a medical authorization).

| • PROVIDE                      | R FILTER (9/78) | Portal Writer   | Help Abo |
|--------------------------------|-----------------|-----------------|----------|
| CREATE INPATIENT AUTHORIZATION | CREATE SERVICE/ | PROCEDURE AUTHO | RIZATION |

The Prescreen page opens. Now you can add information for preliminary evaluation.

#### **Completing the SP authorization prescreening**

Complete the prescreening to learn the classification of an SP authorization request immediately.

In the first part of the authorization request process you provide prescreen information.

|                                                | 0                        | 0                           |                       |              |
|------------------------------------------------|--------------------------|-----------------------------|-----------------------|--------------|
| Prescreen                                      | Authorization<br>Details | Services                    |                       | Confirmation |
| Service Type                                   | * Place of Service       |                             |                       |              |
| Diagnostic Lab                                 | × • Inpatient Hospital   | × -                         |                       |              |
| Primary Diagnosis                              |                          |                             |                       |              |
| BENIGN NEOPLASM OF HEART                       | 212.7                    |                             | ICD9 -                | CLEAR        |
| Search by Diagr                                | odels name               | (OR) Search by Code         |                       |              |
| Primary Procedure Code                         |                          |                             |                       |              |
| THERAPEUTIC ULTRASOUND OF HEART                | 00.02                    |                             | ICD9 -                | CLEAR        |
| Search by Proce                                | dure name                | (DR) Search by Code         |                       |              |
| Requested Units                                | * Unit Type              |                             |                       |              |
| 1                                              | Days                     | × -                         |                       |              |
| Start Date                                     | * End Date               |                             | Member's Applied Elig | ibility      |
| 01/17/2019                                     | 01/17/2019               | <b>m</b>                    | WI_TANF               |              |
| MM/DD/Y                                        | nn <sup>2</sup>          | MM/DD/YYYY                  |                       |              |
| Servicing Provider                             |                          |                             |                       |              |
| Dallas Medical Center                          | 400000230                |                             | CLEAR                 |              |
| Servicing Provider selected is out of network. | vider name               | (OR) Search by Provider NPI |                       |              |
| Provider Specialty                             |                          |                             |                       |              |
| General Practice                               | × -                      |                             |                       |              |

To complete the Prescreen section:

- 1. Select the service type from the **Service Type** menu.
- 2. Select the place of service from the **Place of Service** menu.
- 3. Specify the primary diagnosis using the following steps:
  - a. Enter a minimum of two characters in the **Search by Diagnosis name** or **Search by Code**, optionally choose a code set from the drop-down menu, and select Search.

Use precise criteria to get the best search results; only 50 data entries are shown per search. If the characters you enter match a single record, the fields are filled in automatically and you

If the characters you enter match a single record, the fields are filled in automatically and you can skip the next step.

If your search did not result in a match, a slider opens with search results. To refine your search, select **Name contains** or **Name starts with**, enter your new search term in **Search by Diagnosis name** or **Search by Code**, optionally select a code set, and select Search.

b. Choose the correct record (diagnosis name, code, code set) in the search results, scrolling through the list if needed.

The code set includes the diagnosis coding schemes defined in TruCare.

If necessary, select Clear to start over.

You might see a message about a diagnosis code being expired.

- 4. Specify the primary procedure using the following steps:
  - Enter a minimum of two characters in the Search by Procedure name or Search by Code, optionally choose a code set from the drop-down menu, and select Search.
     Use precise criteria to get the best search results; only 50 data entries are shown per search.
     If the characters you enter match a single record, the fields are filled in automatically and you can skip the next step.
    - If your search did not result in a match, a slider opens with search results. To refine your search, select **Name contains** or **Name starts with**, enter your new search term in **Search by Procedure name** or **Search by Code**, optionally select a code set, and select Search.
  - Choose the correct record (procedure name, code, code set) in the search results, scrolling through the list if needed.

The code set includes the procedure coding schemes defined in TruCare.

If necessary, select Clear to start over.

 In the Requested Units field, type the number of requested units or use the scroll arrows to enter requested days.

The count must be at least 1 (one).

- 6. From the **Unit Type** menu, make a selection.
- 7. Enter the service start date in the format mm/dd/yyyy or use the date picker.
- 8. Enter the service end date in the format mm/dd/yyyy or use the date picker.
- From the Member's Applied Eligibility menu, make a selection.
   This field auto-completes when the member's eligibility is on record.
- 10. Specify the servicing provider using the following steps:
  - a. Enter a minimum of two characters in the Search by Provider name or Search by Provider NPI and select Search.

If the characters you enter have a unique match, the fields are filled in automatically and you can skip the next step.

This search is checked against the full TruCare provider database. If you search using the dashboard provider filter, you are limited to only those facilities associated with your user account.

- b. Select the provider from the list.
- c. Select the provider specialty from the drop-down list (optional).
  - If the provider does not have a specialty, this field is not displayed. If the provider has only one specialty, the field is automatically populated with it.

If necessary, select Clea Yesr to start over.

11. Select Next.

The prescreen information is processed. If you can proceed with the authorization request, you automatically continue to the Authorization Details page, where you can add more details.

You might see a message with additional information about the request. Click Next again to continue to the Authorization Details page.

Sometimes the results of the prescreen evaluation prevent you from continuing with the authorization request, for one of the following reasons:

- Duplicate request
- Review needed by a third party
- Member ineligibility

Select **Cancel** and then respond to the prompt to discard changes. Select Yes to return to the dashboard; select No to stay in the Prescreen page.

#### Providing the SP authorization details

After completing the prescreen evaluation, provide SP authorization request details on the Authorization Details page.

When the Authorization Details page opens, you will see the prescreen entries displayed as view only near the top.

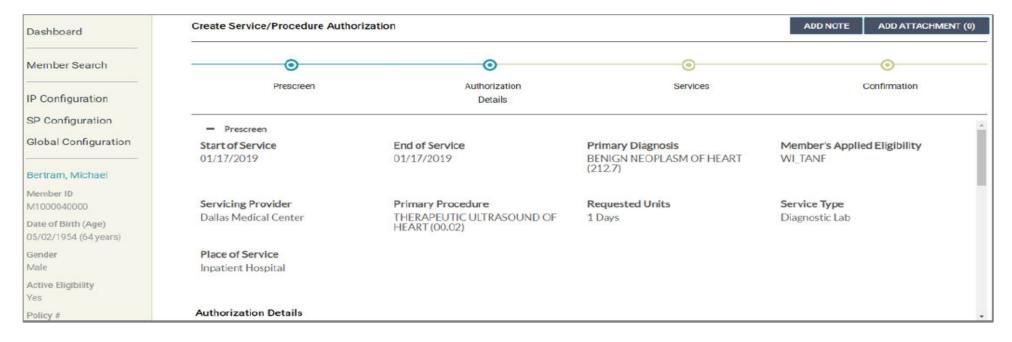

If you need to edit something in the Prescreen section, you have to go back to the Prescreen page to enter the change. Select **Back to Prescreen**. After any change, prescreen runs again when you select Next to determine whether authorization is required.

Complete the authorization details fields in the rest of the Authorization Details page.

| Create Service/Procedure Authorization                   |                          |                                | ADD NOTE        | ADD ATTACHMENT (0) |
|----------------------------------------------------------|--------------------------|--------------------------------|-----------------|--------------------|
| <b>⊙</b>                                                 | <b>O</b>                 |                                |                 | <b>O</b>           |
| Prescreen                                                | Authorization<br>Details | Services                       |                 | Confirmation       |
| Authorization Details                                    |                          |                                |                 | -                  |
| Level of Urgency                                         |                          | * Out of Network Reason        | Treatment Type  |                    |
| Urgent X - UR                                            |                          | Provider Request 🗙             | Service/Procedu | re 🗙 🕶             |
| * Requesting Provider                                    |                          |                                |                 |                    |
| Brooks, Douglas                                          | 1234567893               | CLE                            | AR              |                    |
| Search by Provider<br>* Requesting Provider Contact Name | ler name                 | (OR) Search by Provider NPI    |                 |                    |
| Douglas Brooks                                           |                          |                                |                 |                    |
|                                                          |                          |                                |                 |                    |
| * Requesting Provider Contact Number                     |                          | Requesting Provider Fax Number | er              |                    |
| + 1 (201) 555-1234 x999                                  | 9                        | + 1 (201) 555-1222             |                 |                    |
|                                                          |                          |                                |                 |                    |
| Servicing Provider Contact Name                          |                          |                                |                 |                    |
|                                                          |                          |                                |                 |                    |
| Servicing Provider Contact Number                        |                          | Servicing Provider Fax Number  |                 |                    |
| + 1 (999) 999-9999 ×999                                  | 9                        | + 1 (999) 999-9999             |                 |                    |
|                                                          |                          |                                |                 |                    |
| Secondary diagnosis                                      |                          |                                |                 |                    |
|                                                          |                          |                                | <b>~</b>        | SEARCH +           |
| Search by Diagnosis na                                   | ne                       | (OR) Search by Code            |                 |                    |
|                                                          | NEXT BACK                | TO PRESCREEN CANCEL            |                 |                    |

To provide authorization details:

1. From the Level of Urgency list, select the urgency level.

If **Urgency Definition** is available, select it to see your organization's guidance on choosing urgency levels.

Your organization may require an attestation (acknowledgement that the selection is in compliance with the urgency definition). If so, an attestation window will display. Select **Yes** to attest. If you select No, TruCare ProAuth will revert your selection to your organization's configured value or back to blank.

 From the Out of Network Reason menu, select the reason for requesting a facility that is out of network.

- 3. From the **Treatment Type** menu, select the type of treatment being requested.
- 4. Specify the requesting provider using the following steps:
  - a. Enter a minimum of two non-wildcard characters in the Search by Provider name or Search by Provider NPI.

The requesting provider is the entity that is requesting/ordering the service or admission for a member.

By default searches include only providers associated with your user account. You may have the option to search all available providers by selecting **Search All Providers**. When using the **Search All Providers** option, use precise criteria to get the best search results; only 50 data entries are shown per search.

b. Select Search.

If the characters you enter have a unique match, the fields are filled in automatically and you can skip the next step. Do an advanced search, if necessary.

c. Select the provider from the list.

- 5. In the Requesting Provider Contact Name field, enter the contact name specified by the provider.
- 6. Enter the requesting provider contact number for the authorization, including the country code and extension, if any.
- 7. Enter the requesting provider fax number, including the country code.
- 8. In the Servicing Provider Contact Name field, enter the contact name specified by the provider.
- 9. Enter the servicing provider contact number for the authorization, including the country code and extension, if any.
- 10. Enter the servicing provider fax number, including the country code.
- 11. Specify a secondary diagnosis (or more than one) if needed, using the following steps:
  - a. Enter a minimum of two characters in the Search by Diagnosis name or Search by Code and select Search.

Use precise criteria to get the best search results; only 50 data entries are shown per search. To refine your search, select **Name contains** or **Name starts with**, enter your new search term, then select Search.

If the characters you enter match a single record, the fields are filled in automatically and you can skip the next step.

b. Choose the correct record (diagnosis name, code, code set) in the search results, scrolling through the list if needed.

12. If you need to add a note or attachment, do so now.

If you try to submit the request without adding a required note or attachment, a message that a note or attachment is required appears on the screen.

13. If you need to add clinical criteria, do so now.

If you try to submit the request without adding required clinical criteria, messages that clinical criteria are required appear on the screen.

14. Select Next and you are moved to the Services page to review services.

### Adding or editing a service

You can add a new service or edit a prescreened service when creating an SP authorization request.

When adding or editing a service from the Services page, you are returned to the Prescreen page. The additional service or change to a prescreened service is subject to evaluation to determine if authorization is required. Complete the entries and, if authorization is required, advance to the Authorization Details page.

To add or edit a service:

1. On the Services page, select Add Service or Edit.

You may have already done this and are on the Prescreen page, in which case you can ignore this step.

The Prescreen page opens.

- 2. Complete the required fields.
- 3. Select Next.

- 4. On the Authorization Details page, provide details as follows:
  - a. From the Level of Urgency list, select a value.

If **Urgency Definition** is available, select it to see your organization's guidance on choosing urgency levels.

Your organization may require an attestation (acknowledgement that the selection is in compliance with the urgency definition). If so, an attestation window will display. Select **Yes** to attest. If you select No, TruCare ProAuth will revert your selection to your organization's configured value or back to blank.

- b. From the Treatment Type menu, select a value.
- If required, from the Out of Network Reason menu, select a value.
   This is required if an out-of-network servicing provider was originally selected.
- 5. When you are done, select Next.

You proceed to the Services page, where you can review the services and submit the authorization.

In this example, a second service has been added. (Note that only one service can be expanded at a time.) After you add one or more services, you can edit all of the services and remove all but one service.

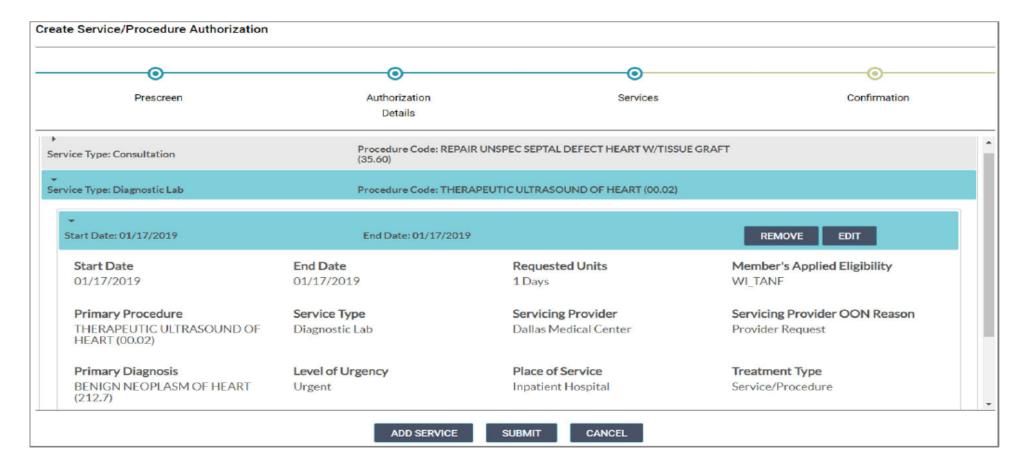

### Adding notes and attachments to authorization requests

Sometimes you need to add a note or an attachment to an authorization request.

If configured by the payer for the selected stay level (for IP authorization requests) or selected service type (for SP authorization requests), the text "A note is required" or "An authorization is required" (there might be a custom message) is displayed in red to the left of the Add Note button. If an attachment is also required, the text for both note and attachment is combined.

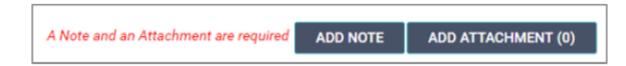

You cannot advance to the next page if you do not add the required note or attachment.

### Adding a note

You can add a note on the Authorization Details page.

You might be informed that a note is required for the authorization request that you are creating. Add it on the Authorization Details page before submitting the request.

To add a note, use the following steps.

1. Select Add Note.

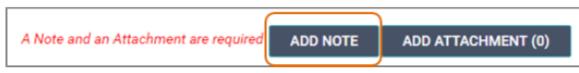

The Add Note dialog opens.

- 2. Enter content in the text box.
- 3. Select Save.

#### Adding an attachment on Authorization Details page

If a note is required for the authorization request that you are creating, add it on the Authorization Details page before submitting the request.

On the Add Attachment button, the count (in parenthesis) indicates the number of documents attached.

To add an attachment on the Authorization Details page:

1. Select Add Attachment to add an attachment.

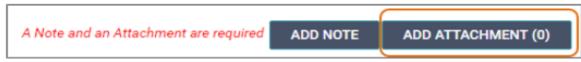

The Add Attachment slider opens.

- 2. Select Browse to navigate to the file location, select the file, and select Open.
- 3. Select a document type.
- 4. Type a comment if needed.
- 5. Select Add.

The file is listed in the Attached Files section. The document type that you chose is displayed on the line item after the file is attached.

To discard the file, select the line item and select Remove.

### **Inpatient Authorization Requests**

Inpatient authorization request submission types are utilized to submit prior authorization for the following services.

- Skilled nursing facilities
- Long Term Care
- ICF facilities

Note: If requesting prior authorization of a services or procedure to be completed at an acute inpatient facility, submit request utilizing the "Create Service/Procedure Authorization" function.

#### Starting an IP authorization request

Initiate an IP authorization request on the dashboard.

Use one of the following actions on the dashboard to start creating an IP Authorization request. The available actions depend on whether behavioral health is enabled in TruCare ProAuth.

 If behavioral health is not enabled, select Create Inpatient Authorization (to create a medical authorization).

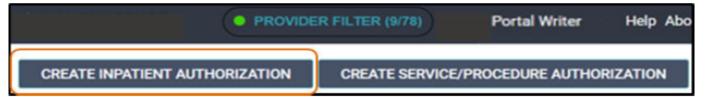

| • PROVIDER                     | FILTER (78/78) | TCAdmin TCAdministrator | Help About              |
|--------------------------------|----------------|-------------------------|-------------------------|
| CREATE INPATIENT AUTHORIZATION | CREATE SERV    | ICE/PROCEDURE AUTHOR    | RIZATION   <del>-</del> |
| Medical                        |                |                         |                         |

### **Completing the IP authorization prescreening**

Complete the Prescreen page fields to learn the classification of an IP authorization request immediately. This is part of the standard Inpatient workflow.

In the first part of the authorization request process, you provide prescreen information.

| Dashboard                                                   | Create Inpatient Authorization                                        |                                |                               |  |  |
|-------------------------------------------------------------|-----------------------------------------------------------------------|--------------------------------|-------------------------------|--|--|
| Member Search                                               |                                                                       |                                | Authorization<br>Confirmation |  |  |
| IP Configuration                                            | Prescreen                                                             | Authorization<br>Details       |                               |  |  |
| SP Configuration<br>Global Configuration                    | * Admission Date                                                      | * Member's Applied Eligibility |                               |  |  |
|                                                             | 02/11/2019                                                            | TX_HMO •                       |                               |  |  |
| Abbott, Robert                                              | * Servicing Facility                                                  |                                |                               |  |  |
| Member ID                                                   | Dallas Medical Center                                                 | 4000000230                     | CLEAR                         |  |  |
| M1000020000<br>Date of Birth (Age)<br>05/02/1942 (76 years) | Search by Provider na     Search by Provider na     Primary Diagnosis | (OR) Search by Provider NP     |                               |  |  |
| Gender                                                      | HYPERTENSIVE HEART DISEASE UNSPEC W/HEART FAIL                        | 402.91                         | ICD9 - CLEAR                  |  |  |
| Male                                                        | Search by Disgrosis no                                                | me (OR) Search by Code         |                               |  |  |
| Active Eligibility<br>Ves                                   | Primary Procedure                                                     |                                |                               |  |  |
|                                                             | THERAPEUTIC ULTRASOUND OF HEART                                       | 00.02                          | ICD9 - CLEAR                  |  |  |
| Policy #<br>PN100002                                        | Search by Procedure ne                                                | (OR) Search by Code            |                               |  |  |
| Product                                                     | * Stay Level                                                          | * Requested Days               | Service Type                  |  |  |
| TX_HMO                                                      | Medical ×                                                             | 3                              | Medical Care X •              |  |  |
| Group #<br>43274243                                         |                                                                       | NEXT CANCEL                    |                               |  |  |

To complete the Prescreen section:

- 1. Enter the admission date in the format mm/dd/yyyy or use the date picker.
- From the Member's Applied Eligibility menu, make a selection. This field auto-completes when the member's eligibility is on record. There is only one active eligibility for the date of service.
- 3. Specify the servicing facility:
  - a. Enter a minimum of two characters in the Search by Provider name or Search by Provider NPI and select

If the characters you enter have a unique match, the fields are filled in automatically.

b. Select the facility from the list.

This search is checked against the full TruCare provider database. If you search using the dashboard provider filter, you are limited to only those facilities associated with your user account. If necessary, select Clear to start over.

- 4. Specify the primary diagnosis:
  - a. Enter a minimum of two characters in **Search by Diagnosis name** or **Search by Code**, optionally choose a code set from the drop-down menu, and select Search.

- 5. Specify the primary procedure:
  - Enter a minimum of two characters in the Search by Procedure name or Search by Code, optionally choose a code set from the drop-down menu, and select Search.
     Use precise criteria to get the best search results; only 50 data entries are shown per search.
     If the characters you enter match a single record, the fields are filled in automatically and you can skip the next step.

If your search did not result in a match, a slider opens with search results. To refine your search, select **Name contains** or **Name starts with**, enter your new search term in **Search by Procedure name** or **Search by Code**, optionally select a code set, and select Search.

 Choose the correct record (procedure name, code, code set) in the search results, scrolling through the list if needed.

The code set includes the procedure coding schemes defined in TruCare.

If necessary, select Clear to start over.

- 6. From the **Stay Level** menu, make a selection.
- In the Requested Days field, type the number of requested days or use the scroll arrows to enter requested days.

- 8. From the Service Type menu, make a selection.
- 9. Select Next.

The prescreen information is processed. If you can proceed with the authorization request, you automatically continue to the Authorization Details page, where you can add more details.

You might see a message with additional information about the request. Click Next again to continue to the Authorization Details page.

Sometimes the results of the prescreen evaluation prevent you from continuing with the authorization request, for one of the following reasons:

- Duplicate request
- Review needed by a third party
- · Member ineligibility

#### Providing the IP authorization details

After completing the prescreen evaluation, provide IP authorization request details on the Authorization Details page.

When the Authorization Details page opens, you see the prescreen section where there is a collapsible dash indicating entries to view (see image below). You might see an entry for Requested Days that you did not make. This entry is configured by the payee and is displayed automatically when criteria are met.

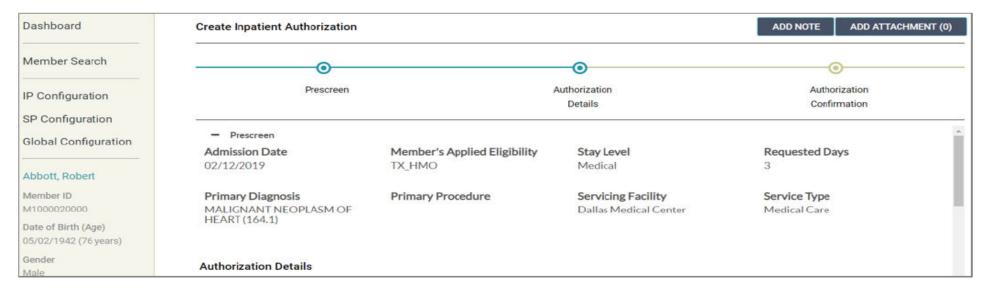

If you need to edit something in the Prescreen section, you have to go back to the Prescreen page to enter the change. Select **Back to Prescreen**. After any change, prescreen runs again when you select Next to determine whether authorization is required.

Complete the authorization details fields in the rest of the Authorization Details page.

| Create Inpatient Authorization     |                          |                   |                             | ADD NOTE ADD ATTACHMEN  |
|------------------------------------|--------------------------|-------------------|-----------------------------|-------------------------|
| O                                  |                          |                   | 0                           |                         |
| Prescreen                          |                          | Aut               | horization                  | Authorization           |
| T Destroy                          |                          |                   | Details                     | Confirmation            |
| Authorization Details              |                          |                   |                             |                         |
| ▶ Admission Type                   | * Admission Source       |                   | * Place of Service          |                         |
| Urgent X -                         | Physician Referral       | × -               | Inpatient Hospital          | × -                     |
| Farget Discharge Date              | Level of Urgency         |                   |                             | * Out of Network Reason |
| 09/11/2019                         | Non-Urgent               | × -               | URGENCY DEFINITION          | Continuity of Care X    |
| Requesting Provider                |                          |                   |                             |                         |
| Brooks, Douglas                    | 1234567                  | /893              | CLI                         | EAR                     |
|                                    | Search by Provider name  |                   | (OR) Search by Provider NPI |                         |
| Requesting Provider Contact Name   |                          |                   |                             |                         |
| John Doe                           |                          |                   |                             |                         |
| Requesting Provider Contact Number |                          | Requesting Pro    | vider Fax Number            |                         |
| + 1 (203) 444-5656 x9999           |                          | + 1 (203) 44      | 4-5677                      |                         |
|                                    |                          |                   |                             |                         |
| Convision Drovider Contest Name    |                          |                   |                             |                         |
| Servicing Provider Contact Name    |                          |                   |                             |                         |
|                                    |                          |                   |                             |                         |
| Servicing Provider Contact Number  |                          | Servicing Provide |                             |                         |
| + 1 (999) 999-9999 x9999           |                          | + 1 (999) 99      | 9-9999                      |                         |
|                                    |                          |                   |                             |                         |
| Primary Procedure                  |                          |                   |                             |                         |
| THERAPEUTIC ULTRASOUND OF HEART    | 00.02                    |                   | ICD9                        | CLEAR                   |
|                                    | Search by Procedure name |                   | (OR) Search by Code         |                         |
| Secondary diagnosis                |                          |                   |                             | SEARCH +                |
| Search                             | by Diagnosis name        |                   | (OR) Search by Code         | SEARCH +                |
|                                    |                          |                   | ·····                       |                         |
|                                    |                          |                   |                             |                         |
|                                    |                          |                   |                             |                         |

While filling in the authorization details, if you return to the Prescreen page before you select Submit, but make no changes to the entries, you can return to Authorization Details without any loss of data. The entries you made remain intact.

To provide authorization details:

- 1. From the Admission Type menu, select the type of admission being requested.
- 2. From the Admission Source menu, select the admission source.
- 3. From the Place of Service menu, select the type of facility in which the service will be performed.
- 4. Enter the target discharge date in the format mm/dd/yyyy or use the date picker. Depending on the configuration set by the payer, this field may be required or optional.
- 5. From the Level of Urgency list, select the urgency level.

If **Urgency Definition** is available, select it to see your organization's guidance on choosing urgency levels.

Your organization may require an attestation (acknowledgement that the selection is in compliance with the urgency definition). If so, an attestation window will display. Select Yes to attest. If you select No, TruCare ProAuth will revert your selection to your organization's configured value or back to blank.

 From the Out of Network Reason menu, select the reason for requesting a facility that is out of network.

- 7. Specify the requesting provider:
  - a. Enter a minimum of two non-wildcard characters in the Search by Provider name or Search by Provider NPI.

The requesting provider is the entity that is requesting/ordering the service or admission for a member.

- 8. In the Requesting Provider Contact Name field, enter the contact name specified by the provider.
- 9. Enter the requesting provider contact number for the authorization, including the country code and extension, if any.
- 10. Enter the requesting provider fax number, including the country code.
- 11. In the Servicing Provider Contact Name field, enter the contact name specified by the provider.
- 12. Enter the servicing provider contact number for the authorization, including the country code and extension, if any.
- 13. Enter the servicing provider fax number, including the country code.

- 14. Specify the primary procedure using the following steps:
  - a. Enter a minimum of two characters in the Search by Procedure name or Search by Code and select Search.

Use precise criteria to get the best search results; only 50 data entries are shown per search. To refine your search, select **Name contains** or **Name starts with**, enter your new search term, then select Search.

If the characters you enter match a single record, the fields are filled in automatically and you can skip the next step.

Choose the correct record (procedure name, code, code set) in the search results, scrolling through the list if needed.

The code set includes the procedure coding schemes defined in TruCare.

If necessary, select Clear to start over.

15. If you need to add a note or attachment, do so now.

If you try to submit the request without adding a required note or attachment, a message that a note or attachment in required appears on the screen.

16. If you need to add clinical criteria, do so now.

If you try to submit the request or navigate to the next page without adding required clinical criteria, messages that clinical criteria are require or optional appear on the screen.

## **Viewing an Authorization Request**

You can view authorizations linked to your user account in summary tables on the dashboard.

Authorization summaries are view-only. In the summary tables, you can view information on all the authorizations linked to your user account for any or all members.

The following summary tables appear on the dashboard.

- Inpatient Authorization Summary
- Service/Procedure Authorization Summary
- Service Request Summary (if your organization configures this to display)

Each row of a table represents one authorization. Expand a row to view line items.

### **Viewing an Authorization Request**

#### This example shows the IP and SP Summary tables expanded.

| shboard              | Dash | board                  |                       |                     | CR                   | EATE INPATIENT AUTI | HORIZATION CRE        | ATE SERVICE/PROC | EDURE AUTHORIZATIO |
|----------------------|------|------------------------|-----------------------|---------------------|----------------------|---------------------|-----------------------|------------------|--------------------|
| mber Search          | +    | Filter By 😧 Include    | Closed: No   From Dat | e: 07/19/2018   Men | nber ID: M1000060000 |                     |                       |                  |                    |
| ntreras, Naomi       |      | Inpatient Authorizatio | es Commence           |                     |                      |                     |                       |                  |                    |
| mber 1D<br>000060000 |      | Inpatient Autoonzatio  | ns summar y           |                     |                      |                     |                       | EXTEND           | VIEW AUTH DETAILS  |
| e of Birth (Age)     |      | Member Name            | Authorization # \$    | Determination Sta   | t From Date 🌣        | To Date 🇢           | Servicing Facility \$ | Diagnosis Code   | State              |
|                      |      | Contreras, Naomi       | IP0000001399          | Pending             | 11/01/2018           | 11/09/2018          | Brooks, Douglas       | 707.13           | Open               |
| or.                  |      | Contreras, Naomi       | IP0000001193          | Pending             | 10/14/2018           | 10/28/2018          | Dallas Medical Cent.  | 436              | Open               |
| e.                   | 0    | Contreras, Naomi       | IP0000001037          | Pending             | 08/29/2018           | 08/31/2018          | Dallas Medical Cen    | 436              | Open               |
| Eligibility          |      | Contreras, Naomi       | IP0000001872          | Partially Approve   | d 08/02/2018         | 08/05/2018          | Brooks, Douglas       | 006.4            | Open               |
|                      |      | Contreras, Naomi       | IP0000001637          | Pending             | 08/01/2018           | 08/02/2018          | Brooks, Douglas       | 006.4            | Open               |
|                      |      | Contreras, Naomi       | IP000000676           | Pending             | 07/25/2018           | 07/31/2018          | Brooks, Douglas       | 017.10           | Open               |
|                      |      | Contreras, Naomi       | IP000000753           | Pending             | 07/24/2018           | 07/29/2018          | Gooding Lisa W        | 014.83           | Open               |
|                      |      | Contreras, Naomi       | IP000000882           | Pending             | 07/24/2018           | 08/07/2018          | Brooks, Douglas       | 014.83           | Open               |
|                      |      |                        |                       |                     | 14 44 1 10           | н 10 💌              |                       |                  |                    |
|                      | -    | Service / Procedure Au | thorizations Summary  |                     |                      |                     | ADD/EX                | TEND SERVICE     | VIEW AUTH DETAILS  |
|                      |      | Member Name            | Author                | ization# 0          | Determination Status | Start Date          | End I                 | Date ©           | State ¢            |
|                      |      | Contreras, Na          | emi OPO               | 000001725           | Approved             | 08/01/201           | 8 08/0                | 1/2018           | Open               |
|                      |      | Contreras Nac          | 0200                  | 000000929           | Approved             | 07/24/201           | 8 07/2                | 7/2018           | Open               |

### **Viewing correspondence**

You can view correspondence relating to UM authorizations from the IP or SP summary dashboard, using **View Correspondence**.

To view correspondence:

- 1. In the authorization summary table on the dashboard, select the authorization for which you wish to view correspondence.
- 2. Select View Correspondence.

The Correspondence Summary page for the selected authorization opens. You can view the letter history for any letter in Complete status.

### Viewing correspondence (cont.)

### **Correspondence summary**

The Correspondence Summary appears when you select an authorization on the member dashboard and select View Correspondence. On the summary you can select correspondence to view details about or return to the member dashboard by selecting Back to Dashboard.

Correspondence Summary

| Authorization Number<br>IP0001004553                                                                                                    |                           | BACK TO DASHBOARD  |  |  |  |
|----------------------------------------------------------------------------------------------------|---------------------------|--------------------|--|--|--|
| Correspondence Page Instructions                                                                                                    |                           |                    |  |  |  |
| Correspondence is available once completed by 'health plan'. When printing correspondence kindly remember to print applicable pages as there may be multiple copies of the letter with different recipients. If you have questions on Correspondence contact 1-800-555-1200. |                           |                    |  |  |  |
| Letter Name 🗢                                                                                                    | Status 🗢 Date Generated 👻 |                    |  |  |  |
| SP AuthApproval                                                                                                    | Complete                  | 12/01/2022 1:41 PM |  |  |  |
|                                                                                                    |                           |                    |  |  |  |

### Viewing correspondence (cont.)

### View letter history

Letter history provides additional information on a letter. It also allows you to view a PDF of the letter, from which you can download or print the letter.

To view letter history from the Correspondence Summary:

- 1. Select the letter in the Correspondence Summary grid by clicking on the corresponding line. The line turns blue and a chevron appears in the first column.
- 2. Select the chevron. The Letter History appears within the Correspondence Summary.